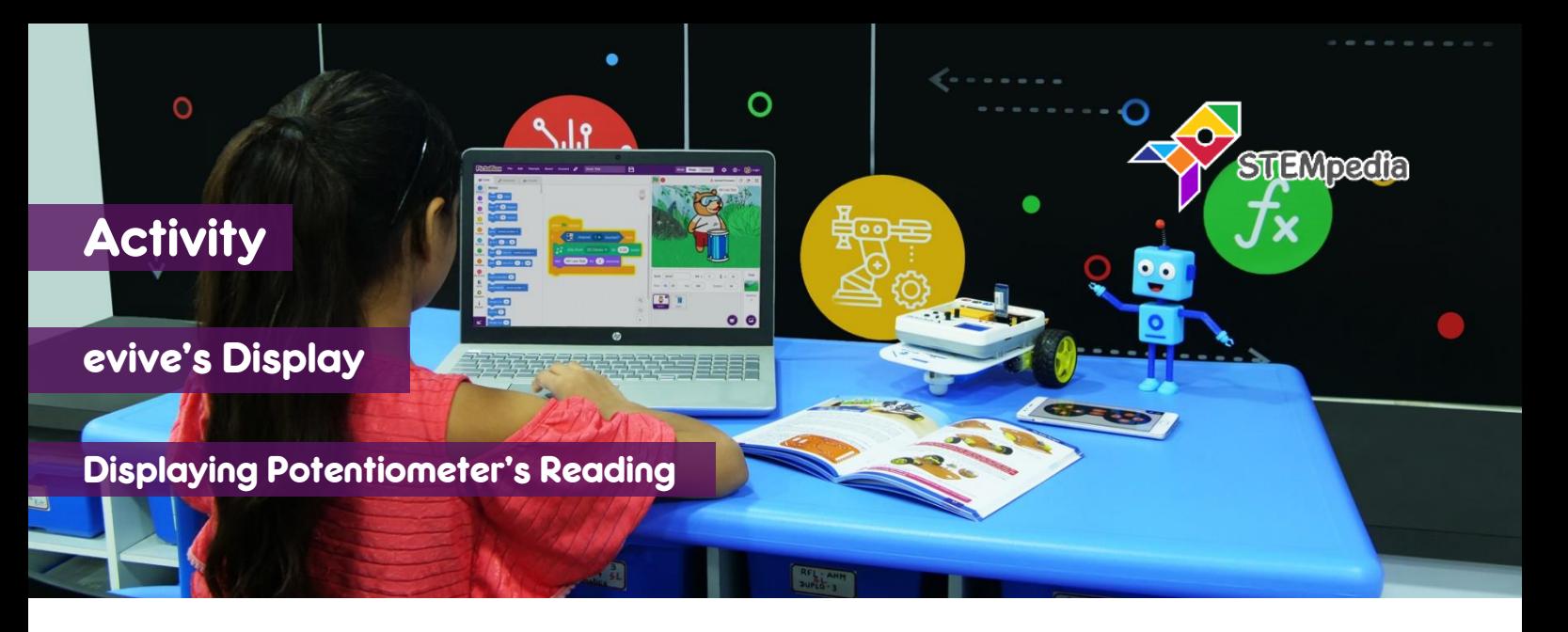

In this activity, you will learn how to use evive display to write text. You will also learn how display potentiometer readings on evive display.

## STEP-BY-STEP

- **1.** Open PictoBlox, connect evive to your computer, and select the Board as evive.
- **2.** Once you've selected the board, click on the Connect tab and connect the board. Click on **Upload Firmware**  button.

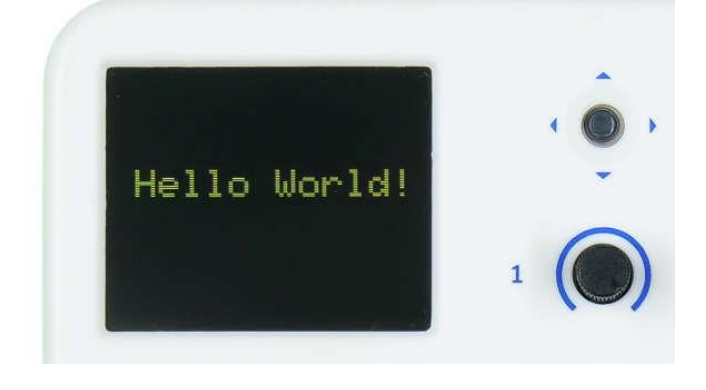

- **3.** Test the following blocks by changing the parameters and activating it by clicking on it:
	- a. **Fill screen with () color:** Fill the whole screen to the selected color.
	- b. **Write ():** Write the text entered on the evive display.
	- c. **Set cursor at (), ():** Sets the starting point of the text from where it is written.
	- d. **Set text color () with () background & size ():** Sets the text color, text background color and the size of the text to specified value.

## DISPLAYING POTENTIOMETER READING

{O}

**4.** Make the script using **when flag clicked** block, which first set the display's background to **black** and then repeatedly displays the value of the potentiometer 1 and 2 on the display using **join () ()** block from operator palette. Test the script.

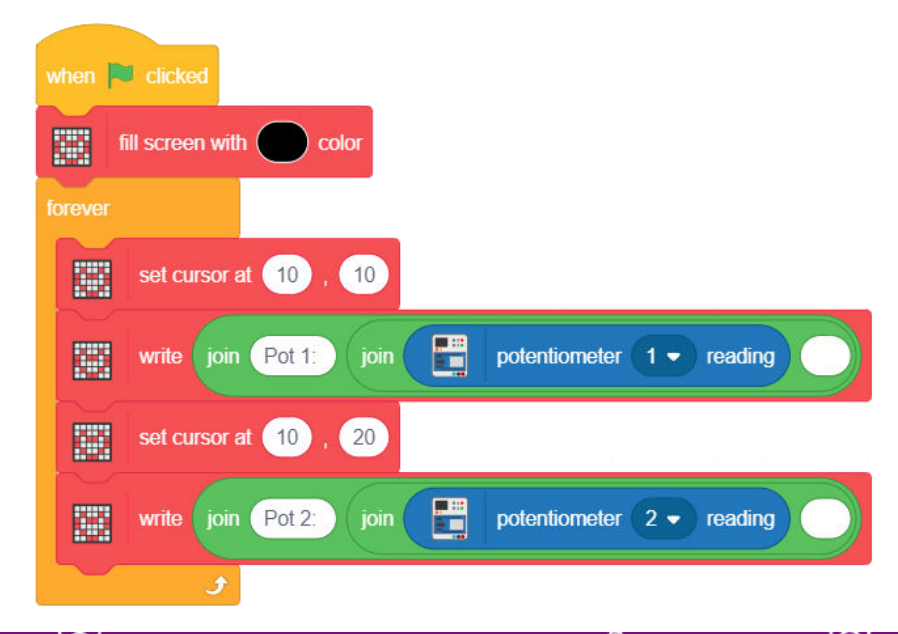

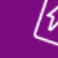